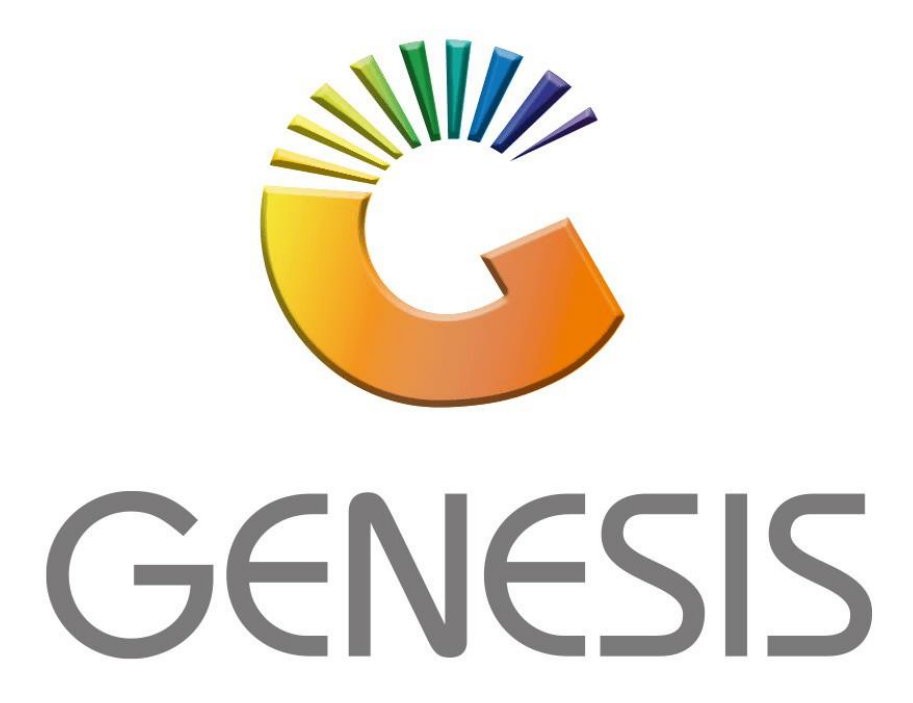

# **How to Guide Cash Office & General Ledger**

*MRJ Consultants 37 Weavind Ave, Eldoraigne, Centurion, 0157 Tel: (012) 654 0300 Mail[: helpdesk@mrj.co.za](mailto:helpdesk@mrj.co.za)*

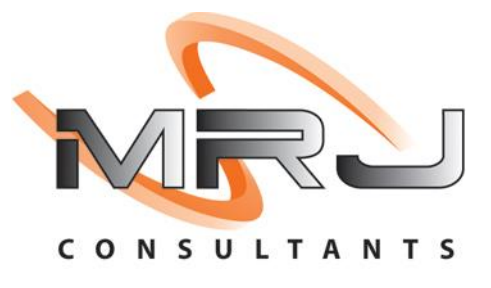

# 1. **Open** Genesis Menu.

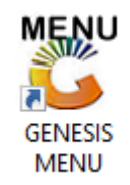

# 2. Select the correct **Company Type**, **User code** and **Password.**

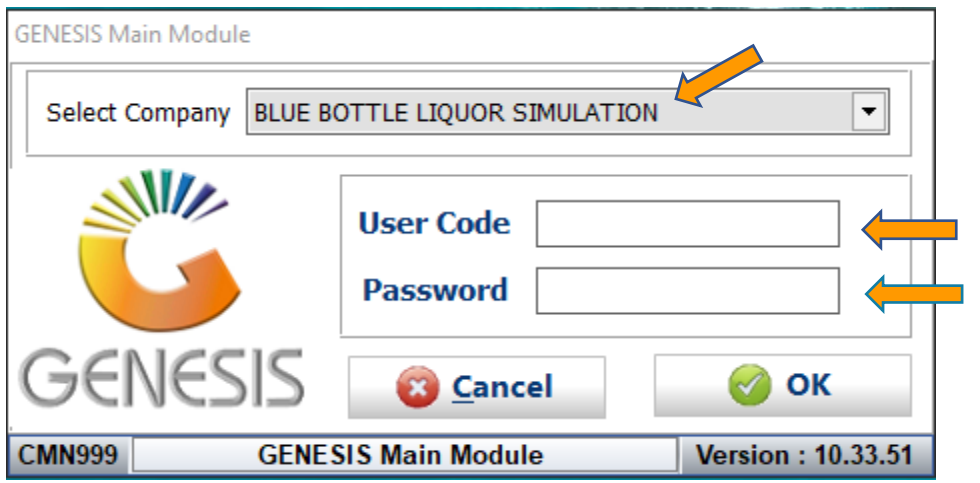

# 3. Open **Cash Office** from the Main menu.

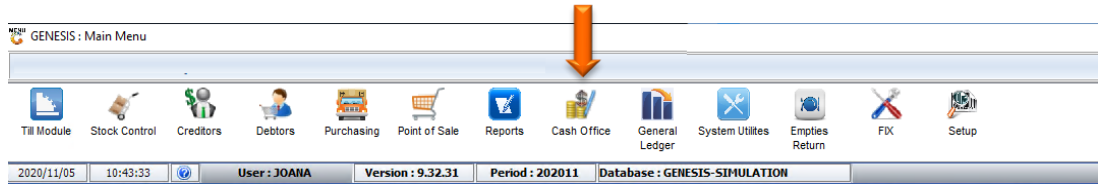

#### 4. What is the Cash Office?

The Cash Office is used to balance the Tills on a daily basis, there are three levels in each store that represent the process.

**Level 1** – There are the Cashiers serving customers.

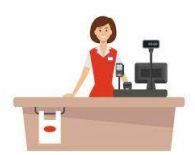

**Level 2** – The Cash is collected by the supervisor.

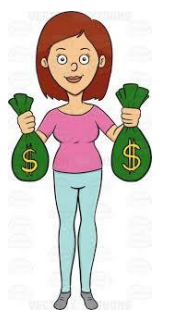

**Level 3 -** The Cash is then dropped into the machine where the cash in transit company can collect

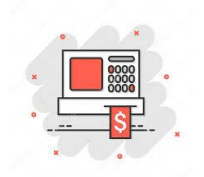

The **Level activities** are done on the first menu under "**Till Utilities**". The **Supervisor** part is done under the "**Management menu**".

The **End-of-Day** is performed by the person that balances the Cash for the day, this is done when closing the day once everything has been balanced.

#### 5. Let's start with "**Utilities".**

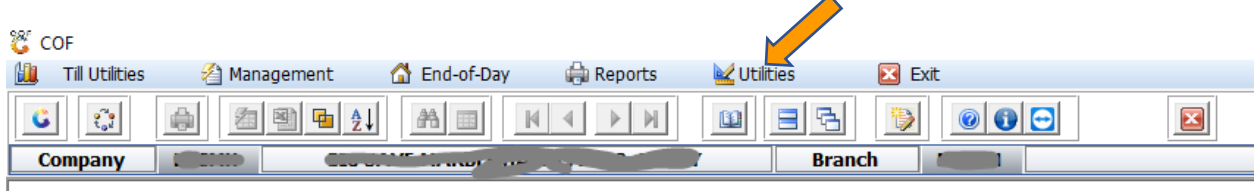

When you open Cash Office for the first time on the day, then your name gets assigned to a "**Cashup number**", which must get closed before end of day.

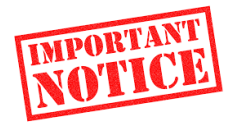

#### **If not closed for the day you will not be able to login the following day.**

Below is an image of when you first open the cash office till for the day.

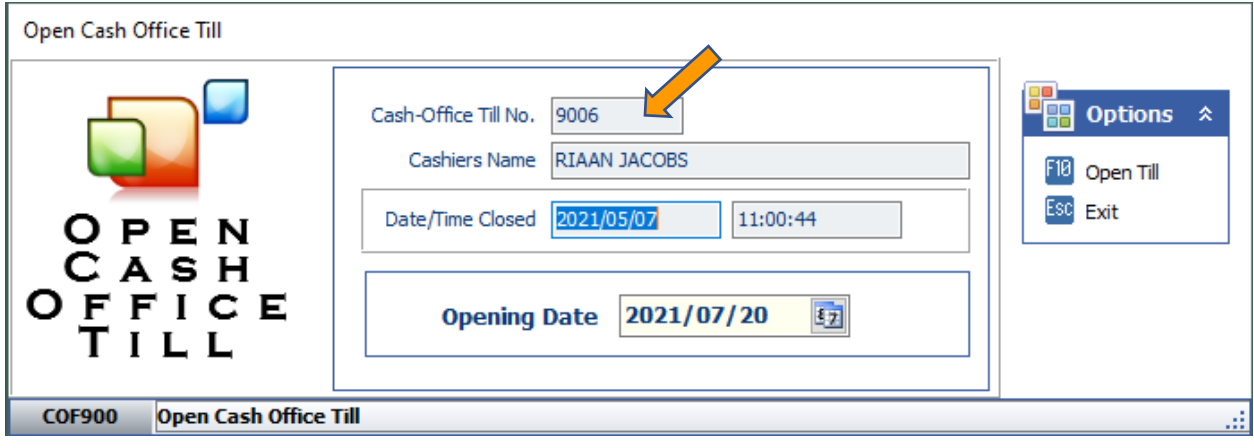

6. In the Cash Office menu hover over "**Utilities**".

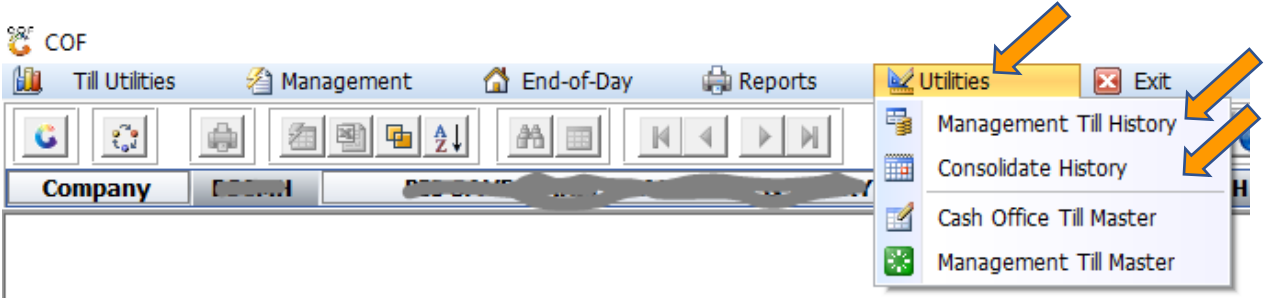

# You will see "**Management Till"** and "**Consolidate History**".

The first two menu items will open a similar screen as below to show the summarized takings for each day. Pressing enter on the line will show when you closed the day.

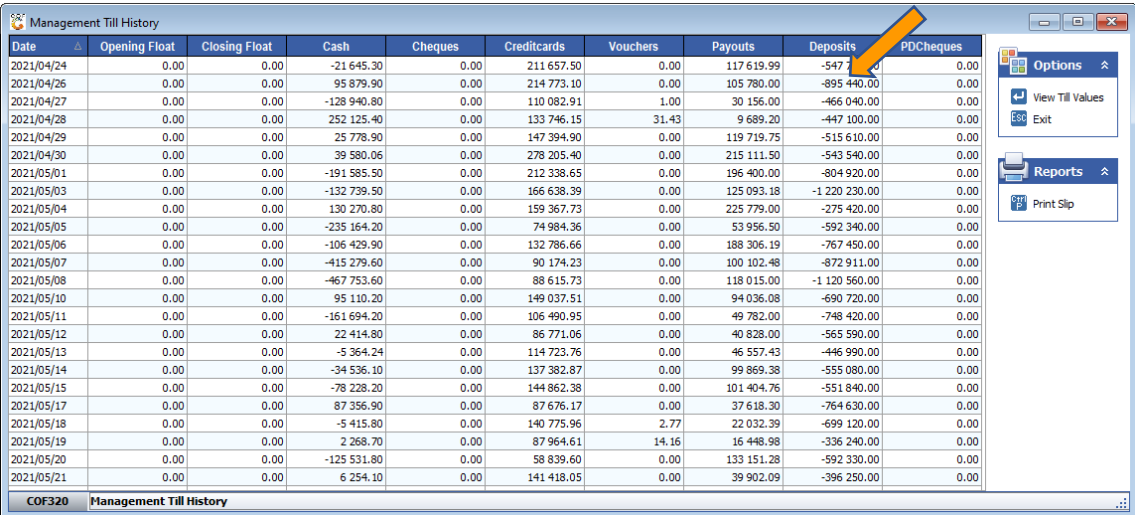

7. Cash Office Till Master

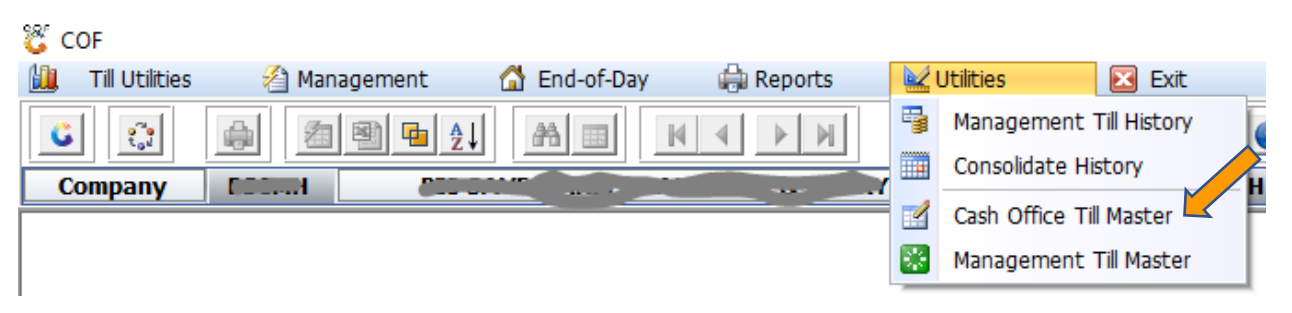

The table below represents the list of Supervisors that are allowed to cash up the cashiers. The status will allow them to open this module each day, if a user was left open from a previous day, then they will **NOT** be allowed to open Cash Office module. The Audit Trail will show actions on the specific user, as well as the Opening and Closing on the Till Number.

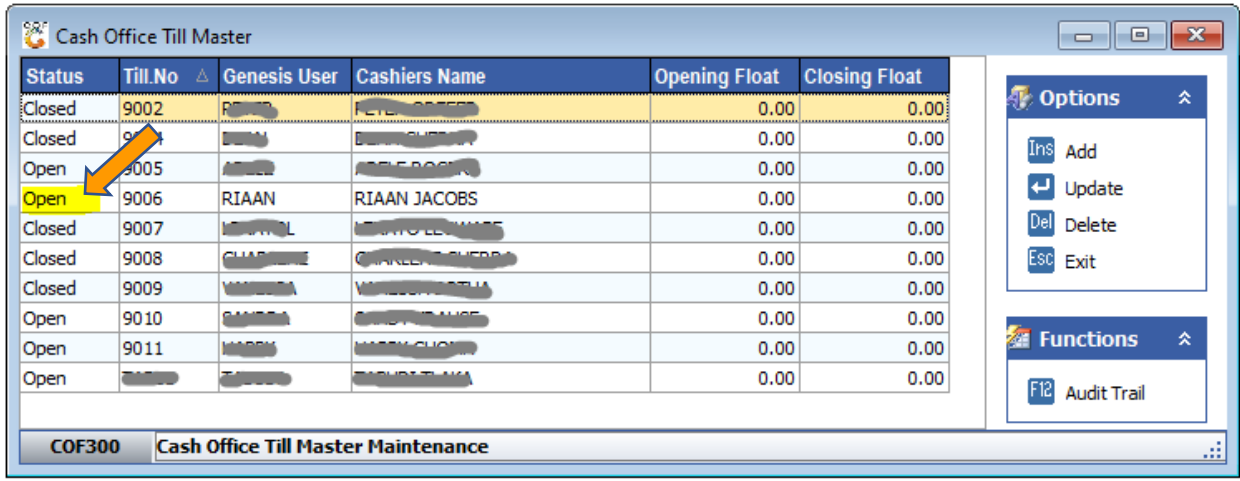

#### 8. Management Till Master

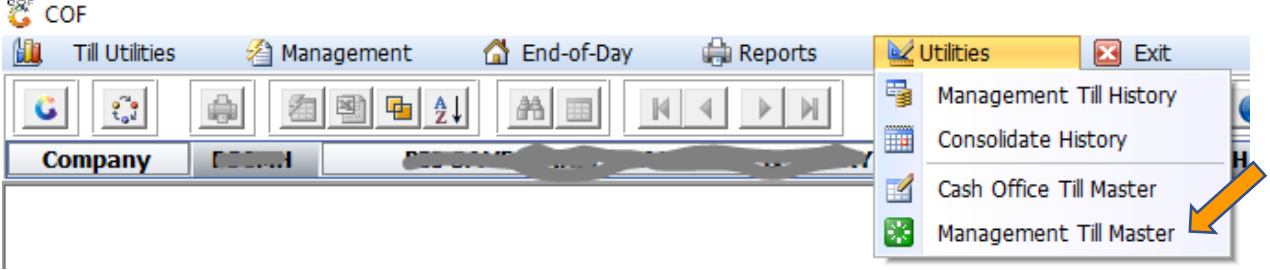

This table will show all days that are still open.

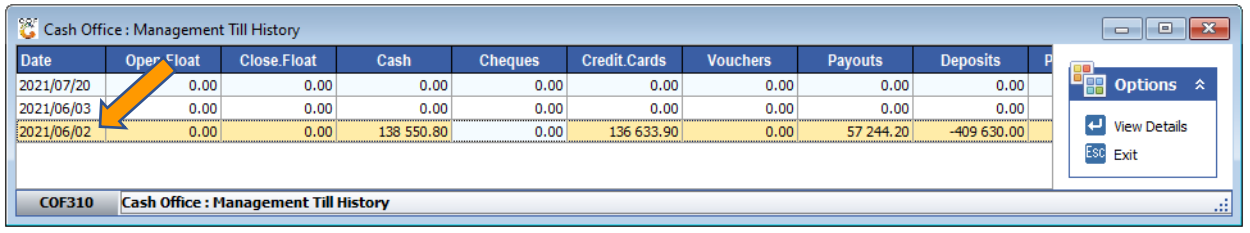

# 9. Cash Office – Reports – Disbursements/Replenishments

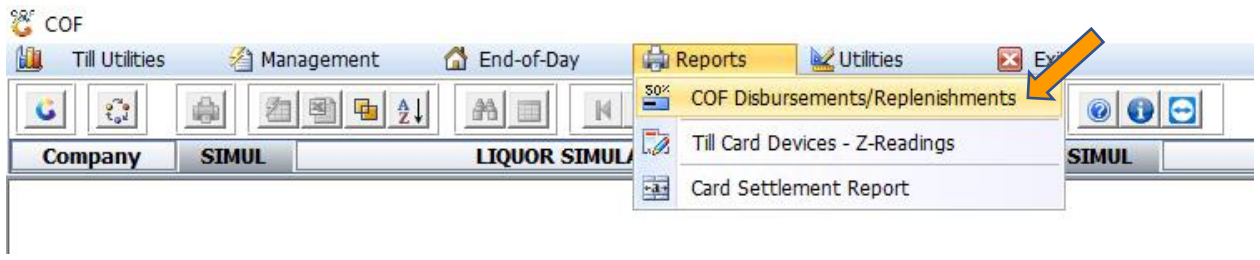

The report below shows all cash paid out by the Supervisor from the money collected.

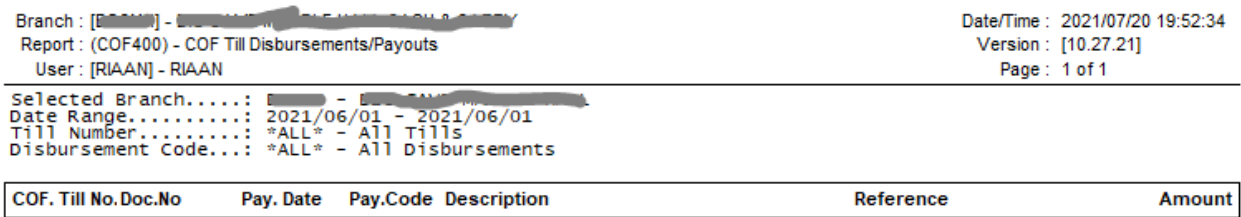

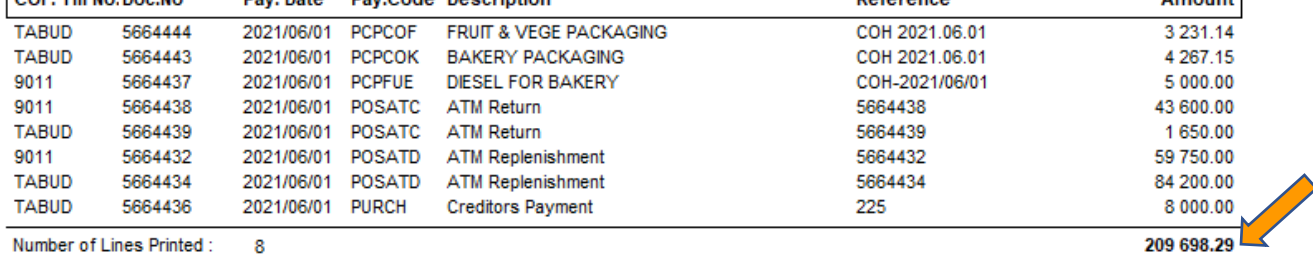

\* End Of Report \*

# 10. Cash Office – Till Utilities – Pickups and Replenishments

This is where all activities happen to get the cashier ready to trade, and to cash them up.

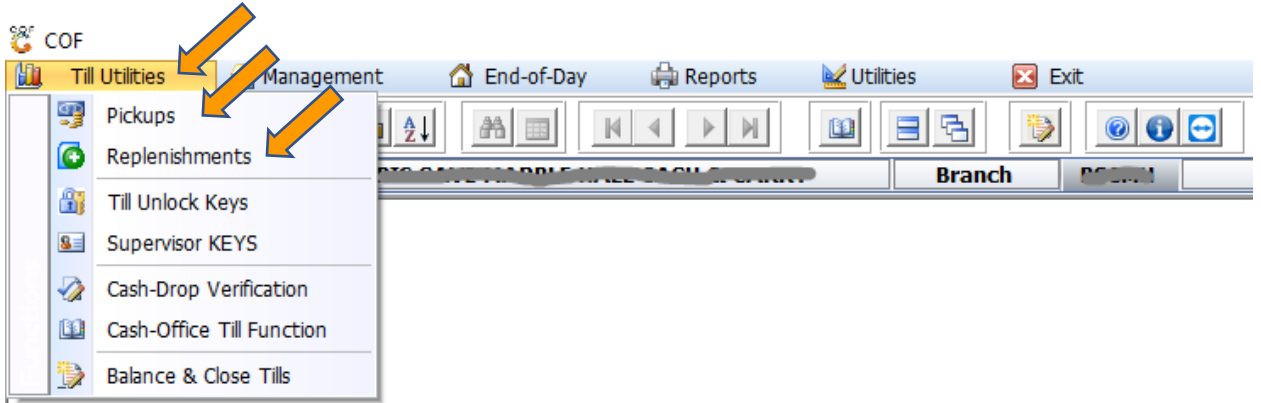

The table below will show a list of all the cashiers, "**Grey lines"** will show all the **closed tills**, whereas "**Orange lines"** will show the **cashiers that are over the allowed limit** of cash in their tills.

They must be called to drop or pickup cash. Bottom right corner is a legend of what each color represents. Functions like "**F5**" will **capture a cashier pickup**, "**F7**" **Call the Cashier to drop money** and "**F12"** to **refresh the Grid.**

Under "**Options**", you can view various activities on each cashier.

**"Replenishments"** are when the Supervisor takes from their Cash to replenish, or give Cash, this is mostly used to **fill up** Cash Return counters or till on Sassa days.

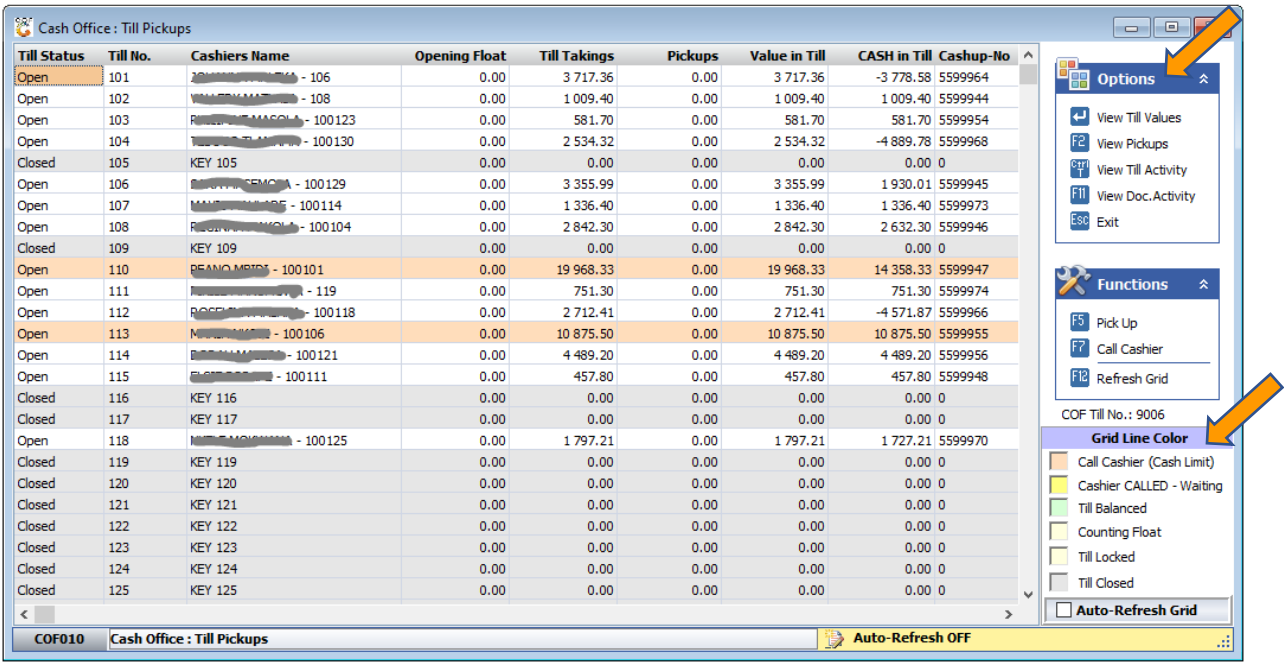

#### 11. How to do a Pickup

Select the line for which cashier a pickup will be captured, the screen below will open when you have pressed "**F5"**. Under the "**DRAW NOW**" capture the money and credit cards that was collected from the cashiers, this will allow you to see if there is any money outstanding.

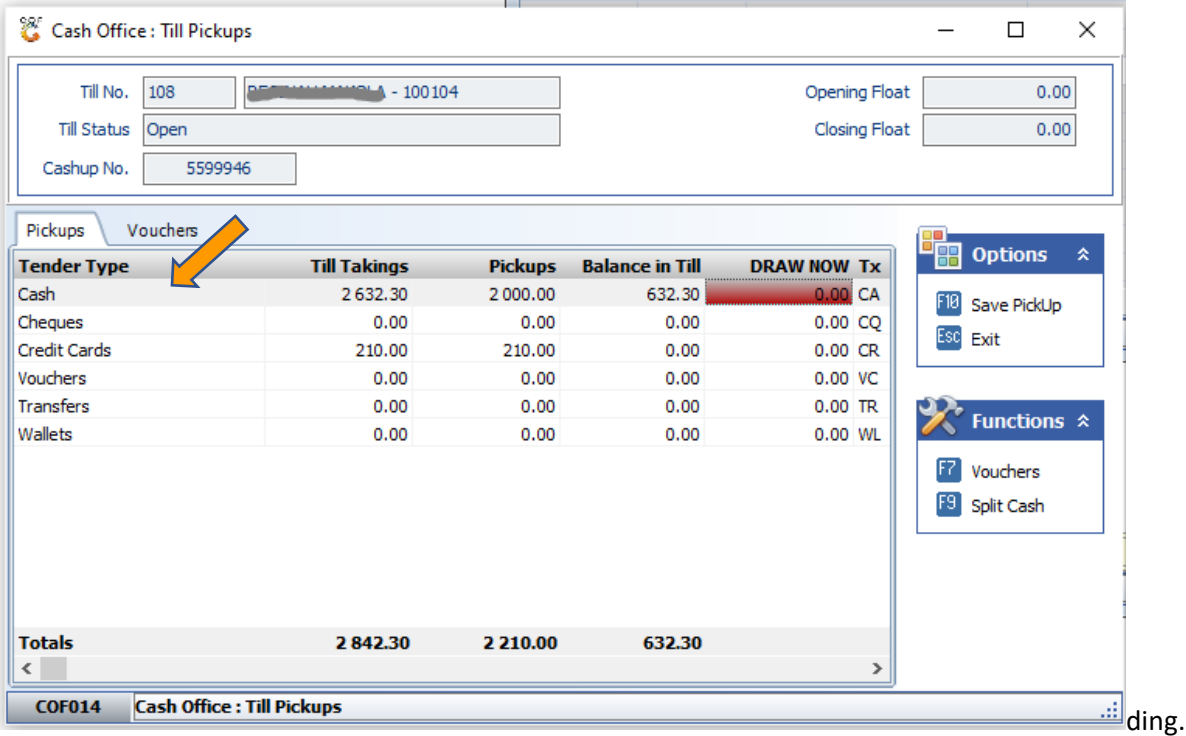

#### 12. Cash Office – Till Utilities – Till Unlock Keys

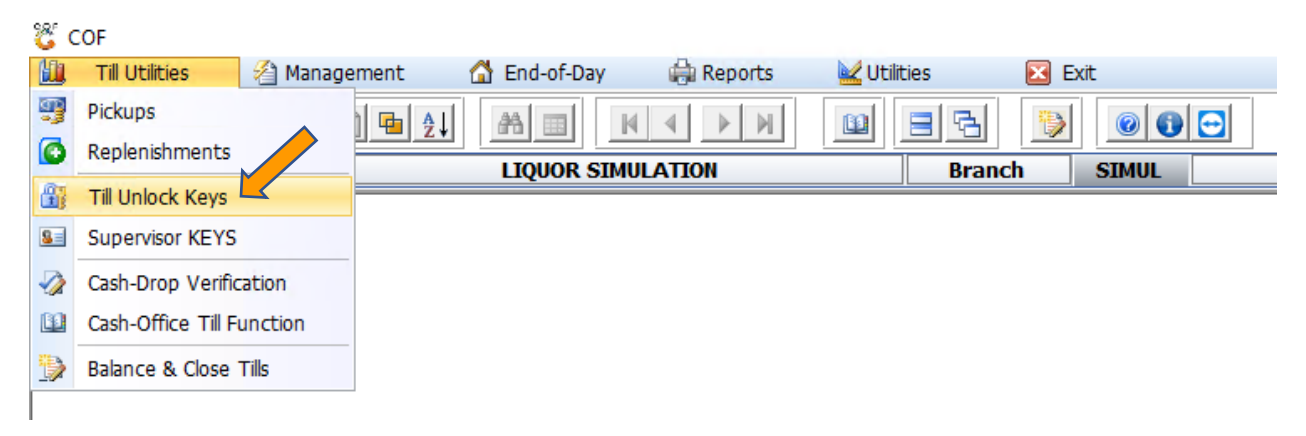

Prior to handing each cashier her cash drawer for the day, they must be issued a "**Cash-Up Number"**, this Cash up number will be cashed up at the end of the day, this number (slip) must be kept secure, as it will be used to open the till, Tellers are then able to lock it when they go on lunch.

To generate a new key, select a line that is still closed, then select Generate Key, the following screen will open, from the dropdown select the cashier that will be on this till. If a Cashier looses her number (Slip), then it can be reprinted from here.

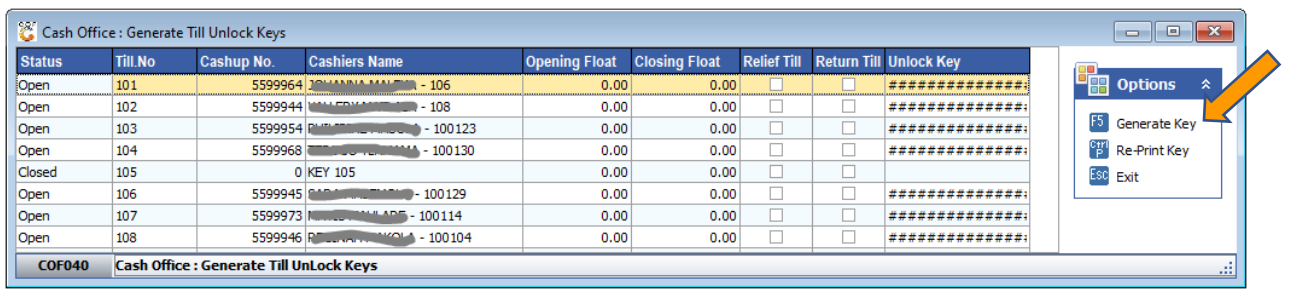

#### 13. Cash Office – Till Utilities – Supervisor Keys

Any user, who has supervisor rights can print a Supervisor key, this number will also print on a slip printer and can be inserted into a plastic card holder, it can then be scanned at the till when there are any supervisor rights required, this key expires at the end of each day and cannot be used the following day.

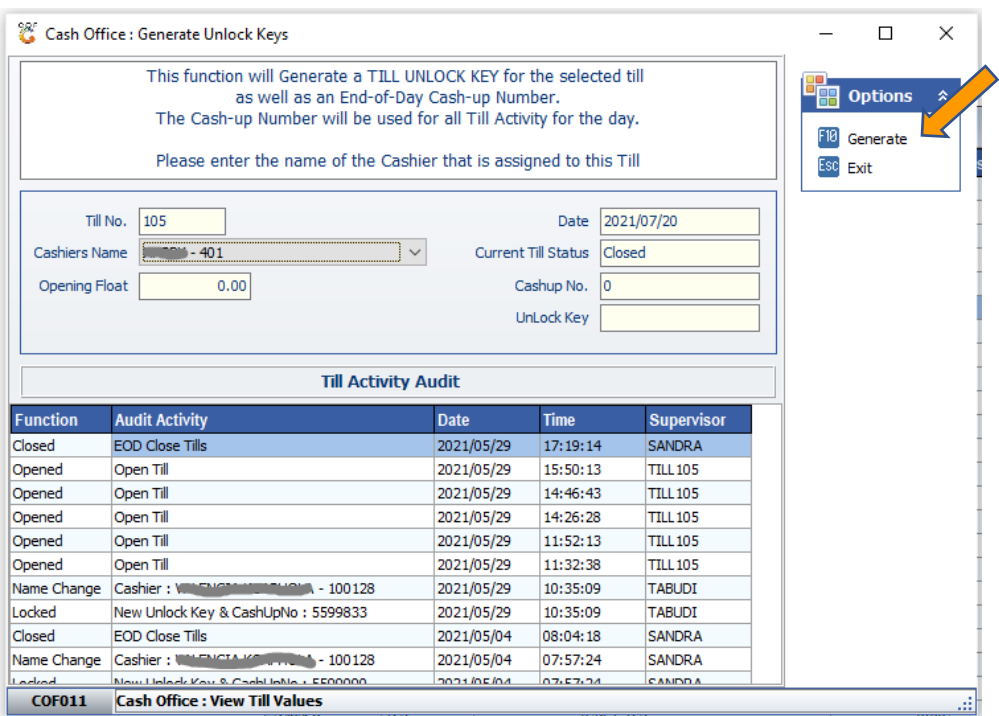

#### 14. Cash Office – Till Utilities – Cash Drop Verification

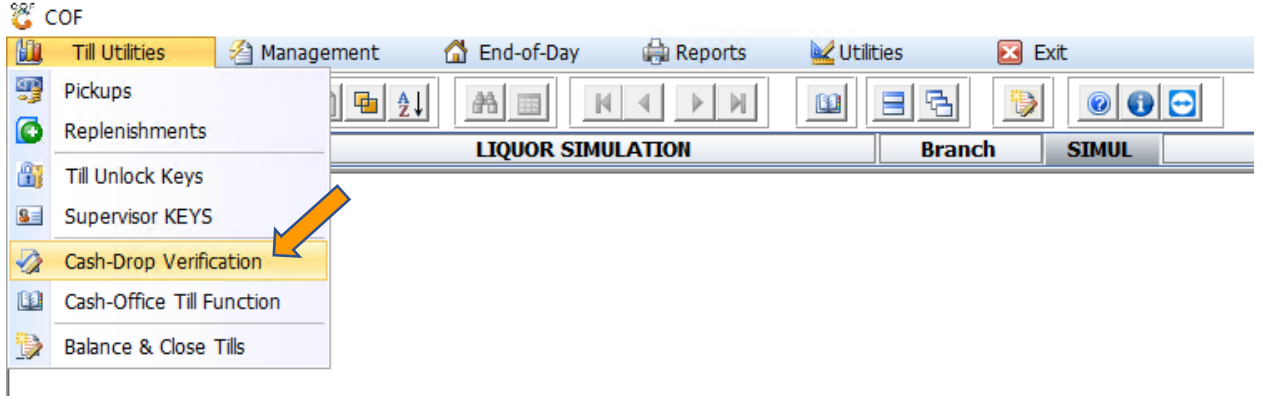

If your setup is not ideal for cashier to bring cash and the supervisor does the pickup, then it can be changed so that the cashier does a cash drop on their till. In this case the Cash Office can Verify that they received the money.

#### 15. Cash Office – Till Utilities – Cash Office Till Master

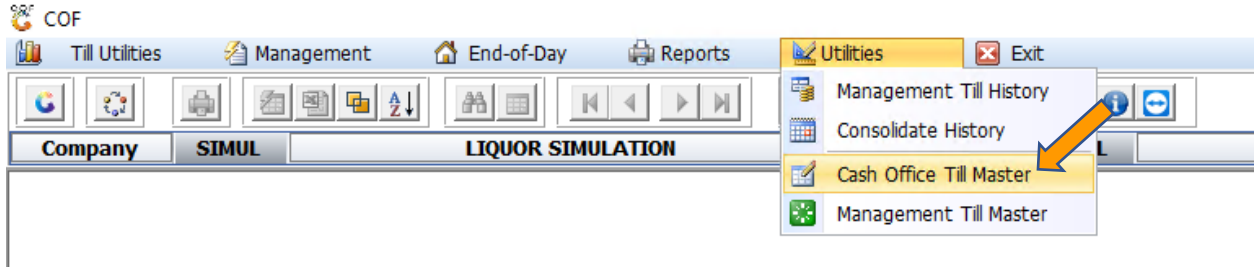

This screen shows all the 'supervisors' or Cash Office Users, and the Till Pickups or Management Pickups can be viewed, which were done by them.

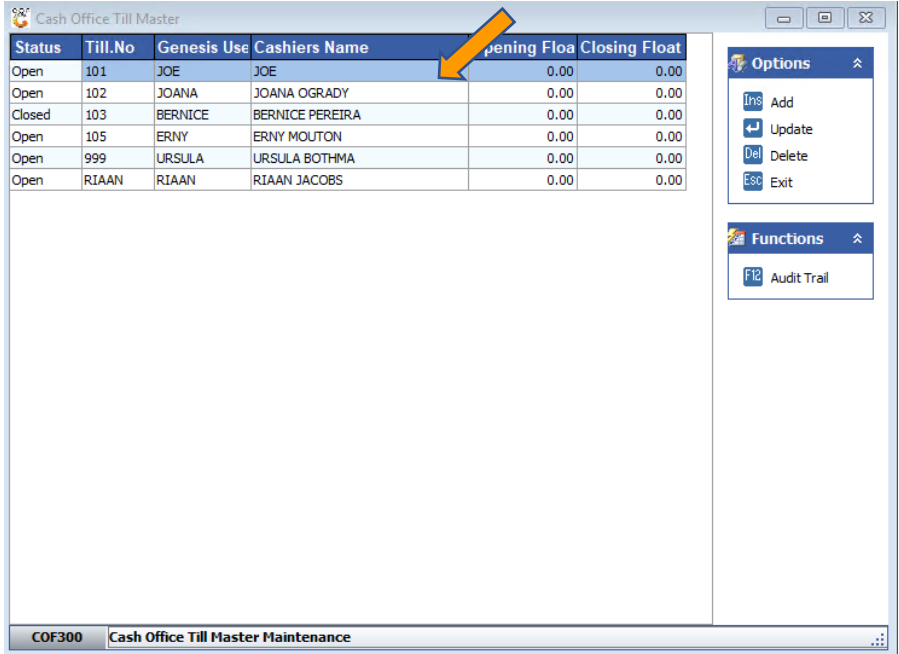

#### 16. Cash Office – Till Utilities – Balance and Close Tills

This is where the cashier must close each day. if they are not closed, then they will not be able to trade the following day. The Till Values, less the pickups and Counted money will show the Difference, this will show if a till is **SHORT** or **BALANCING**. each till must be closed by selecting the specific line, and then pressing F9 to close that line, all lines must be gray when they are closed. **CTRL-T** will **show Till Activity** and **F11 Document Activity**.

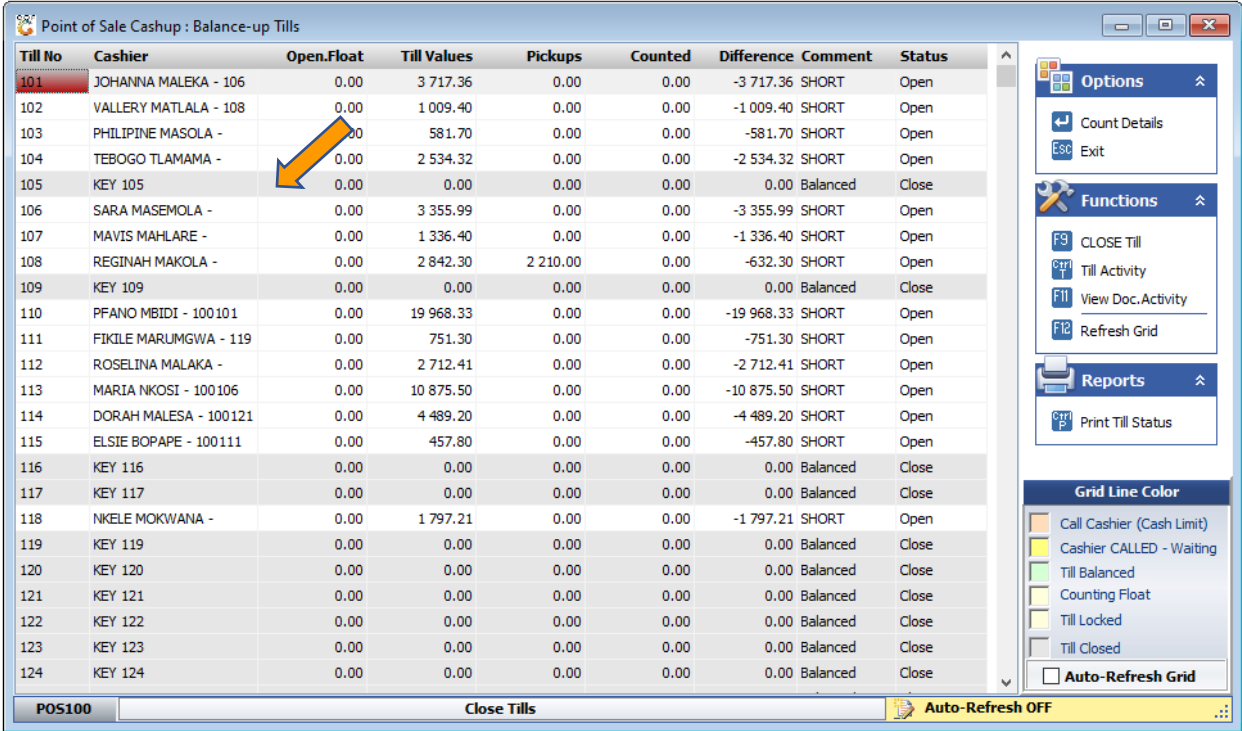

#### 17. Cash Office – End-of-Day – Consolidation and Close of Day

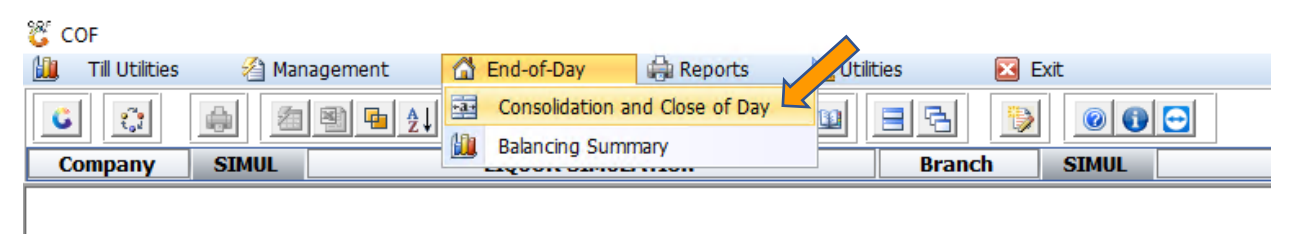

This screen is complex and contains a lot of information, there is also various tabs (screens) with additional information on them.

Firstly, it must be clear that we work with money or payment types that are collected and handled during the day, this excludes Account Sales and returns, as well as money deposited in the bank account.

To understand it properly, we will dissect it from the right-hand side.

Document Tender Summary, this is the screen that pops up when you complete a Cash or Debtor Cash Sales or Return and Cash payments.

The Tenders are, but not limited to Cash, Cheques, Credit Cards, Vouchers, Transfers, Wallets, Sassa etc.

This is the summary of what the cashiers captured.

Payouts is money taken from a till point, for lunch or expenses, if it was captured on the Till.

Round Down is the summary for example 99c that gets rounded to 95c for the day.

The Difference is between the Tender Summary and the middle column, the money that was picked up by the Management Tills must be zero to Balance.

If Vouchers are in use, then the bottom right will show voucher generated, and the amount that was not used during the day in that store.

The middle column in how the Cashiers and ultimately the Management Cashiers were picked up, you will notice the difference between the Cash of Pickups and Tender Summary, the same for Credit Cards and Sassa. The Correction Allocation button can be used to correct pickups that were allocated incorrectly.

On The left column, The Opening Float is the money left in the store and is the same as the previous day's Closing Float.

Till Pickup is the money taken for the day, which is the same as the Total Pickups from the middle column.

Less the Bank Deposits, which is money collected by the Cash in Transit company or money taken to the Bank.

Less the non-Cash amount, like Cards, Cheques and Vouchers. Thereafter left Payouts and ATM monies. The Closing Float must be captured, this will show if the daily balances.

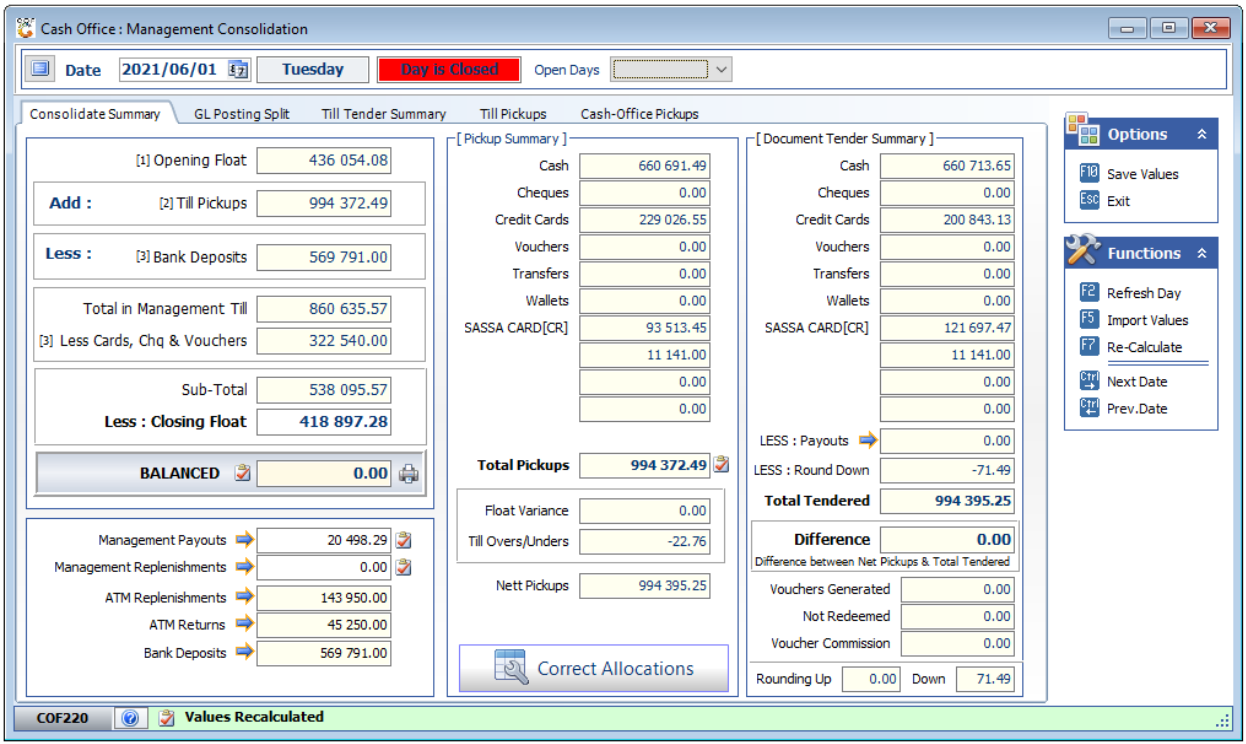

The other screens are there to give more detailed information and assist in fault finding if the day does not balance, below are some examples.

 $\rightarrow$ 

# **GL Posting Split**

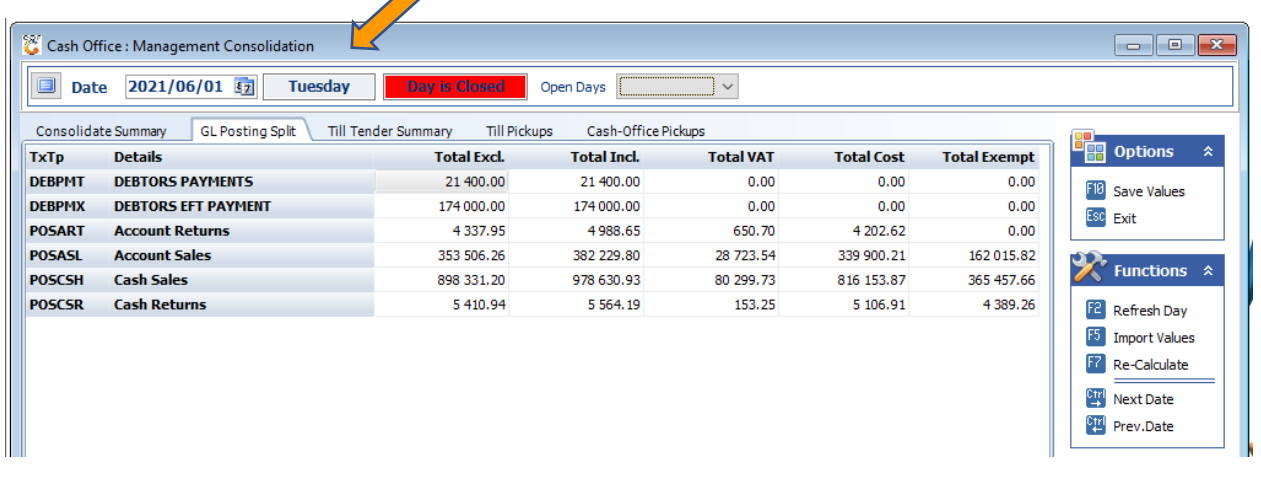

#### **Till tender Summary**

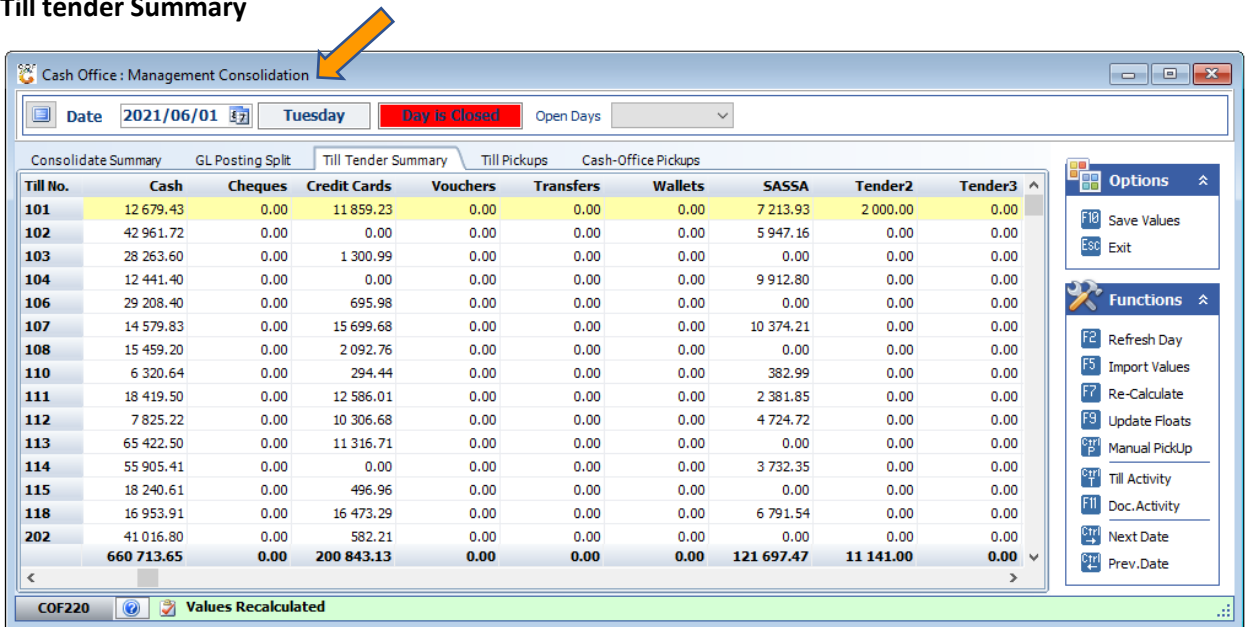

#### **Till Pickups**

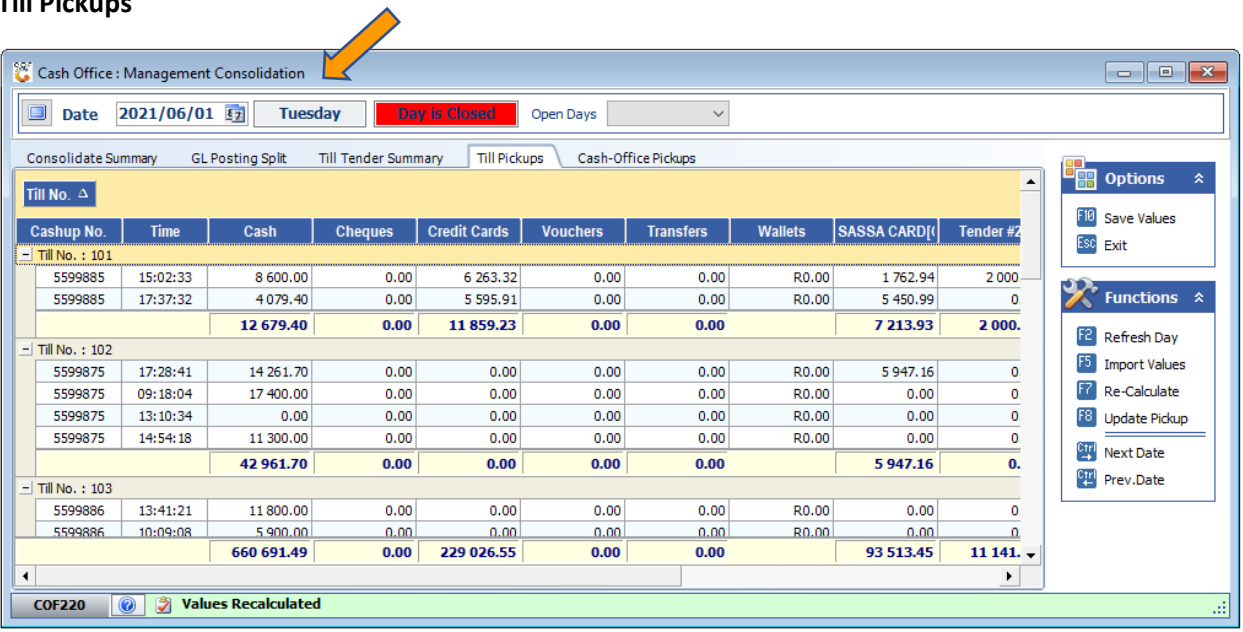

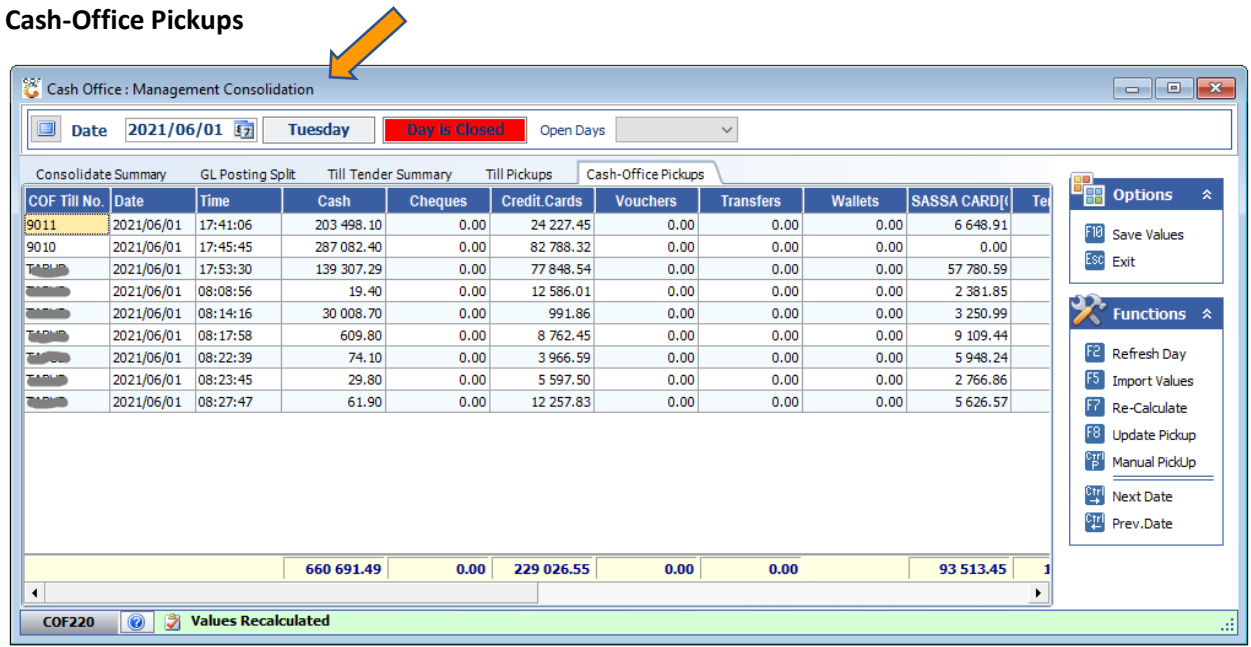

# 1. General Ledger

Once the End-of-Day is Closed, then the entries are ready to import into the Ledger but let us first understand the way Genesis General Ledger works.

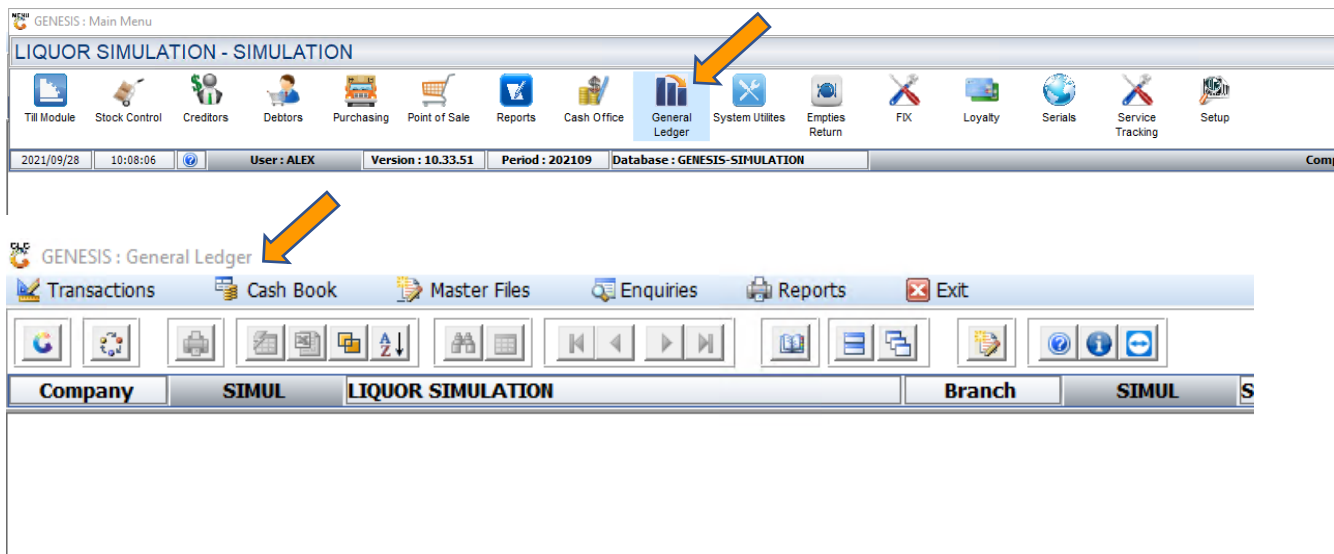

We will start with Master File and discuss them in such a sequence that they follow on each other.

General Ledger – Master Files – Account Categories

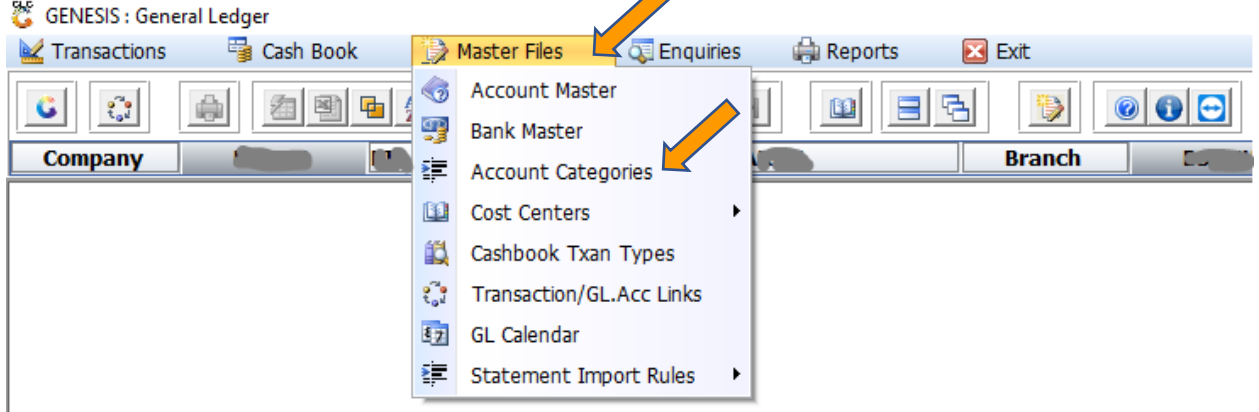

 $\triangle$ 

There are multiple Account Types, **Assets**, **Liability, Income, Expense, Cost of Sale and Other Income**.

Then each of these can have multiple Categories, and each of these categories can have multiple GL Accounts.

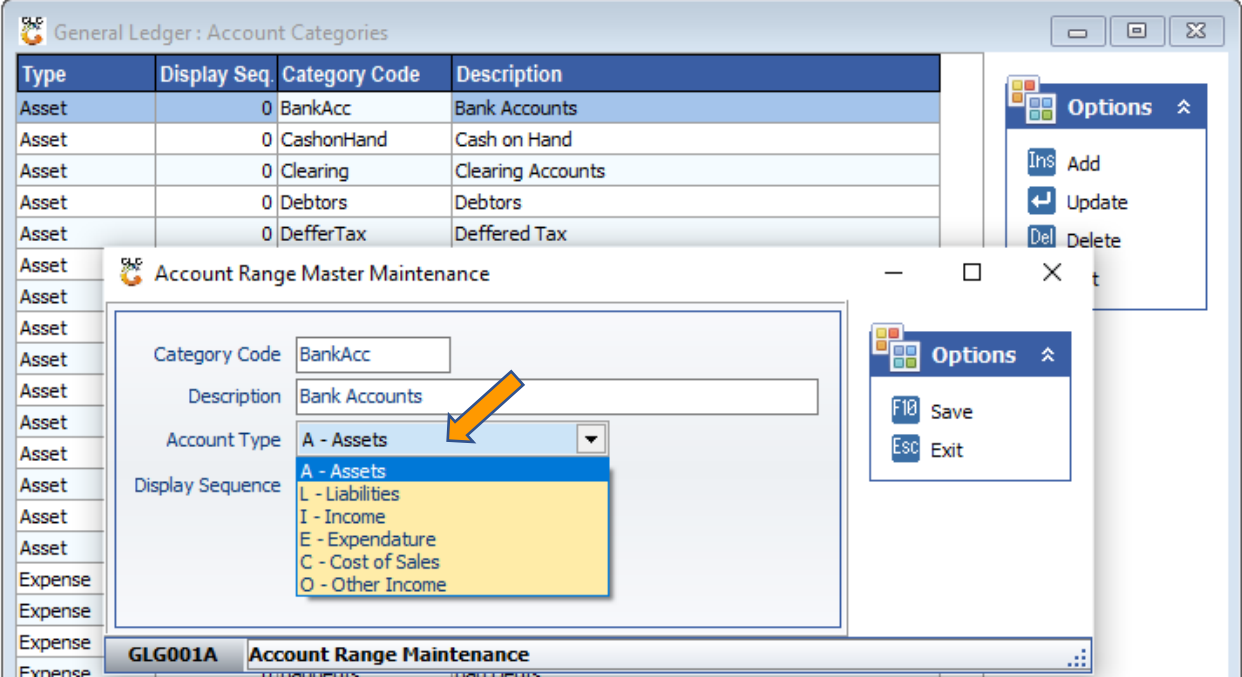

2. General Ledger – Master Files – Account Master

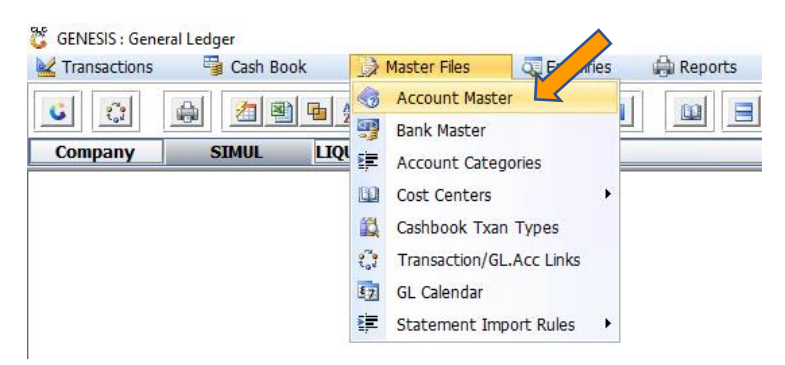

Genesis is by default setup for three Vat Codes, **S-Standard 15%**, **Z-Zero VAT (Non-Vatted)** and **C-Custom VAT**, which are for a mixture of Vatted and Non-Vatted items, which typically works out to anything between 0 and 15%. More VAT Codes can be added if need be.

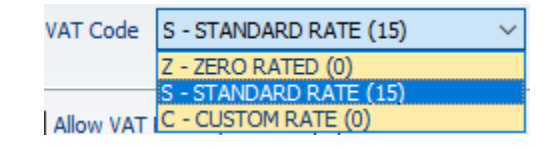

Account numbers are normally set-up as **4 digits** (5000), it has been found that it is short enough to fit on reports and easily memorized for data capturing, hence still allow for enough numbers to cater for complex Ledgers.

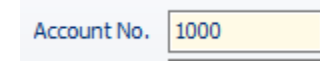

An Account is given a Number, Name, allocated to a Category and default VAT Code. Then there are three ticks that can be selected, if this account allows VAT postings, if it allows Journals and if it is an Control Account. Control Account does not allow direct journals, as they are purely mirroring activities happening in a sub ledger, for instance Debtors, Creditors, Cashbook and Stock.

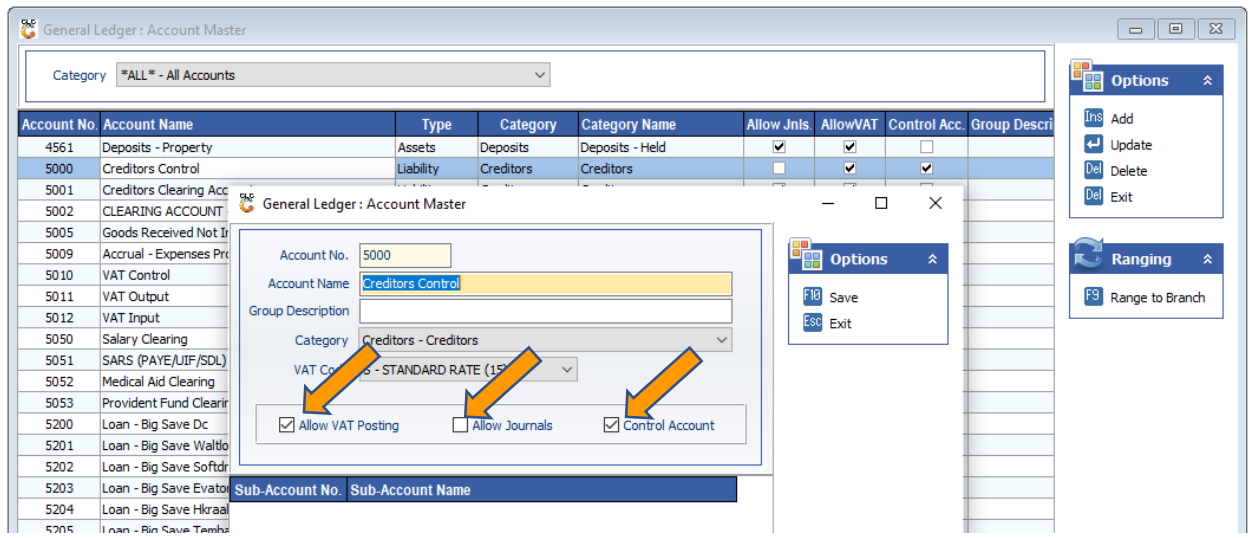

3. General Ledger – Master Files – Bank Master

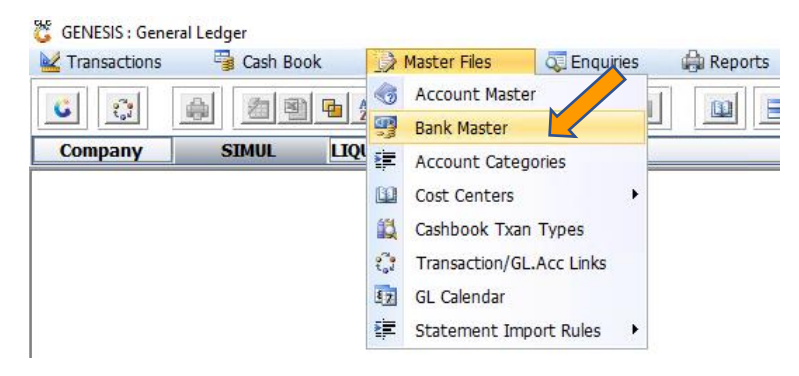

Each bank account, Cheque, Current, Bonds, Savings etc must be created and allocated a GL number.

Open the bank master and click on add. Here you can fill in all the relevant information.

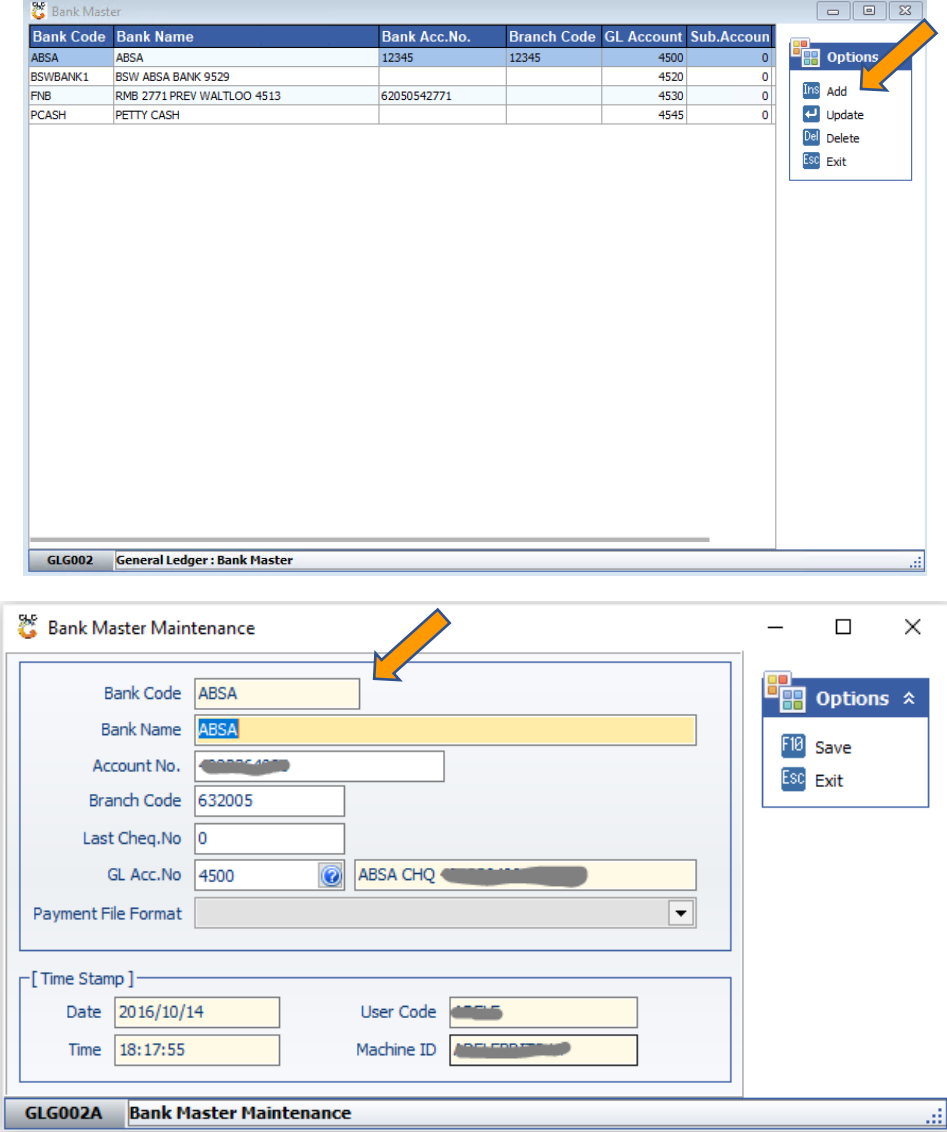

4. General Ledger – Master Files – GL Calendar

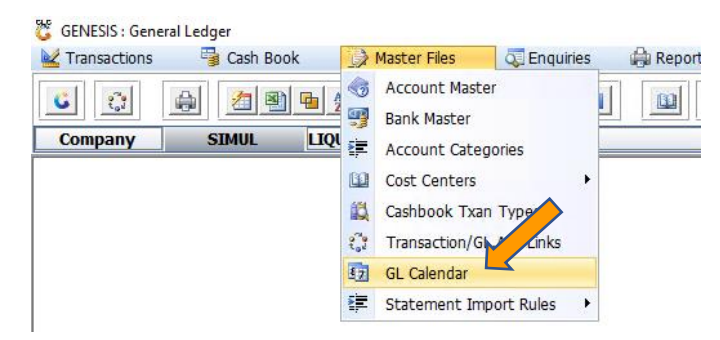

This tells Genesis how your business financial year look like, the beginning of the month and end of themonth.

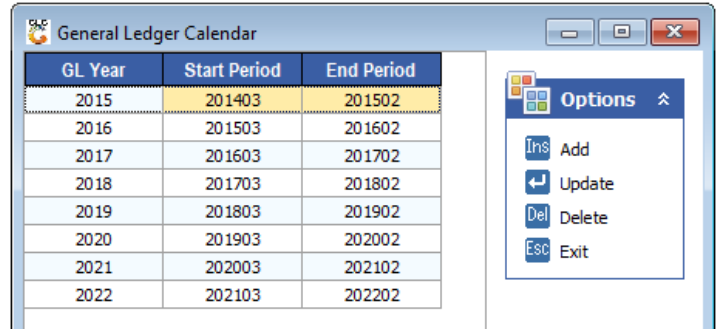

The other menus are more for set-up and will be discussed later.

5. General Ledger – Transactions – Capture Take-on Balances

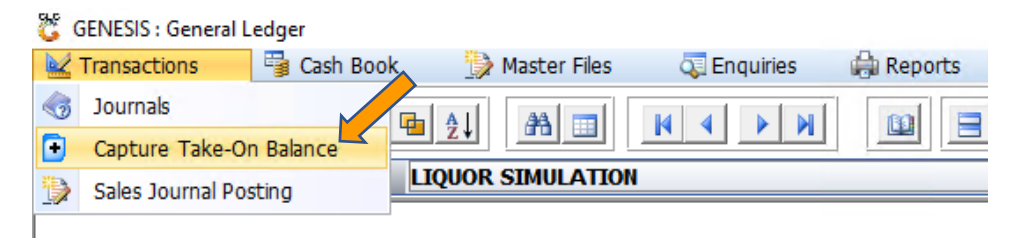

This is the first place that makes Genesis different from any other accounting systems. We had numerous issues where people by mistake backdate entries to previous year, getting accountants very upset. We then decided to go with this approach. On the 1<sup>st</sup> of the financial year the Take-on balances gets captured, then when viewing activity it will use this figure, plus and minus any movement on the account to show the running balance. If you prefer the old method, then do not capture any Take-on during two financial years.

Genesis will calculate the opening from the previous years, same as other accounting systems.

6. General Ledger – Transactions – Sales Journal Postings

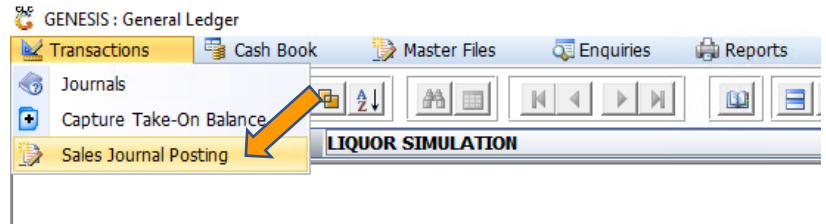

This screen shows all the entries generated by the Cash Office and are posted one by one to the Ledger.

All Unposted Entries can show all entries that are not yet posted to the Ledger. Here we use the Import Sales to pull in entries from the Cash Office.

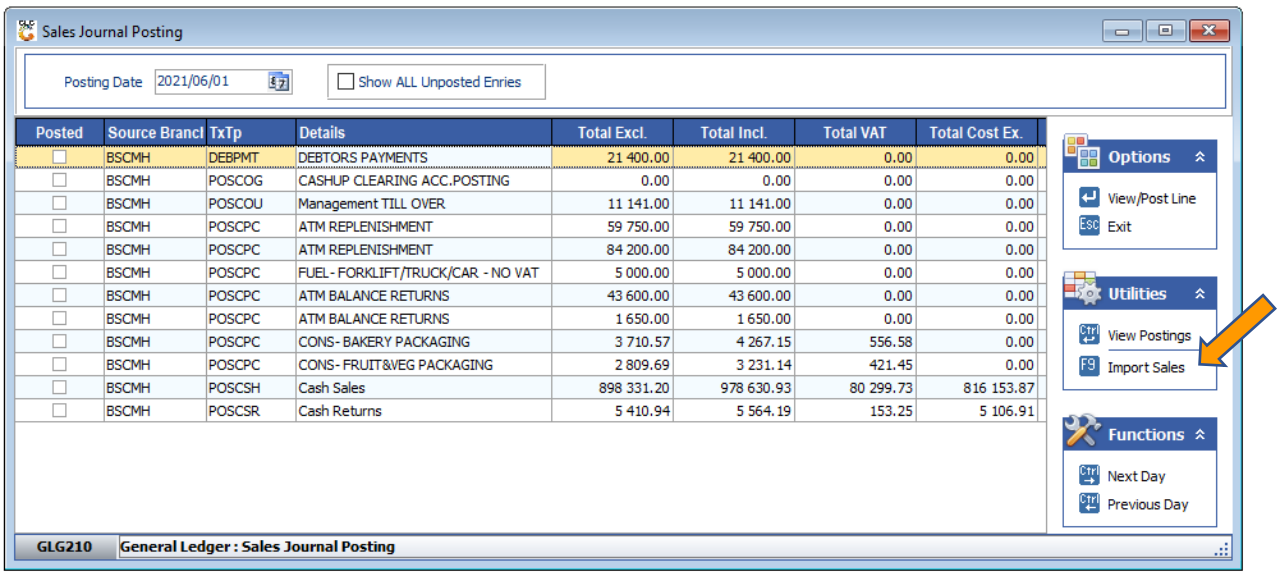

7. General Ledger – Transactions – Journals

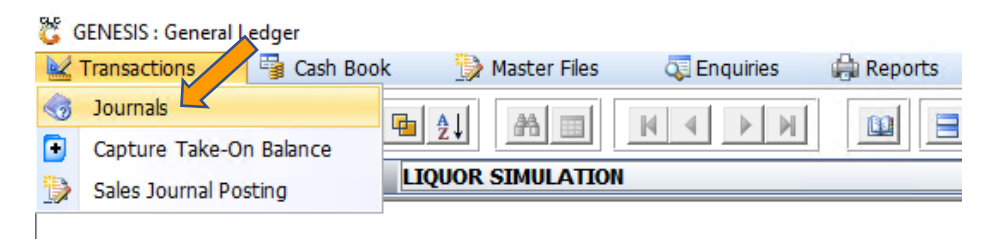

The journal is adding entries to a Ledger, most entries are captured automatically from the Sub-Systems, but Journals move money between General Ledger Accounts.

Start a new 'Header', Date, some Details with a Reference. Then start adding lines. The total of the line's Debit and Credit's must be the same to ensure it balances before posting.

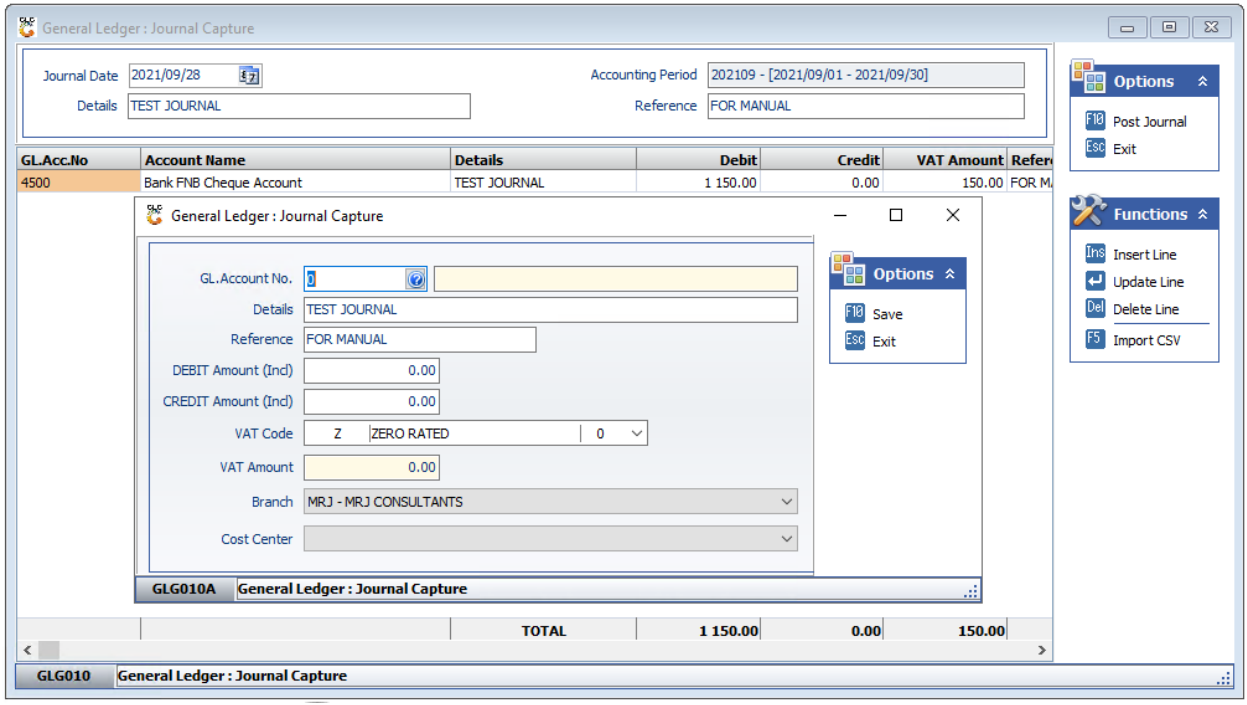

#### 8. General Ledger – Enquiries – GL Transactions

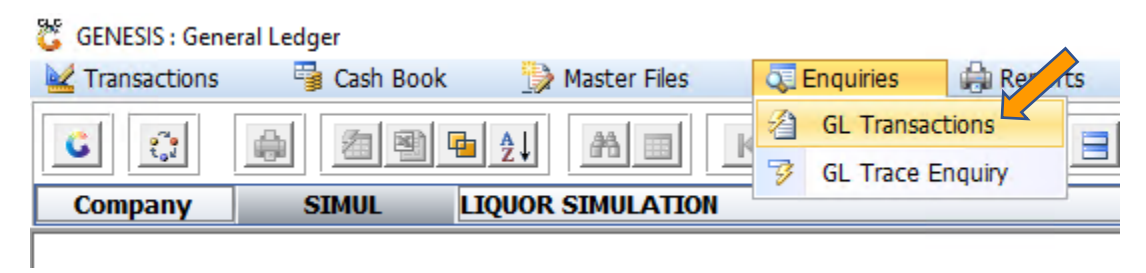

Choose the GL Account that you want to query, starting date and ending date. I prefer only doing one month at a time, then use CTRL-Left and CTRL-Right to move between months.

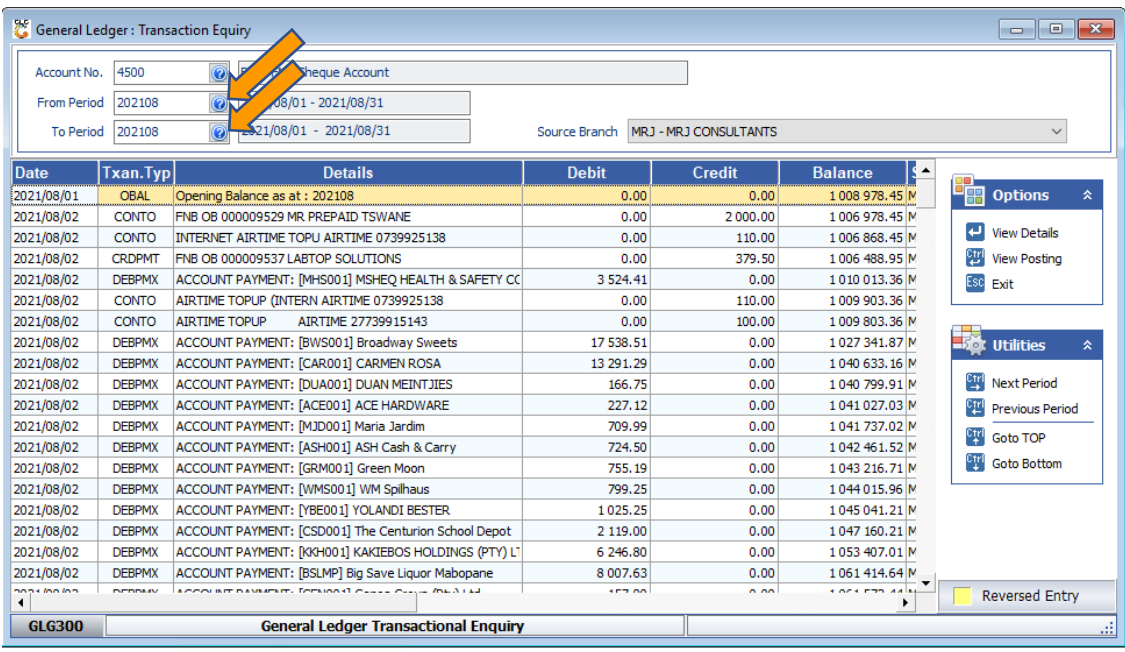

Press Enter to view details on a line and this will show the lines for each GL Trace Number, this number is unique per entry in the database. A transaction can be reversed on this screen, or the Account number that was incorrectly posted to can be changed to the correct GL Account.

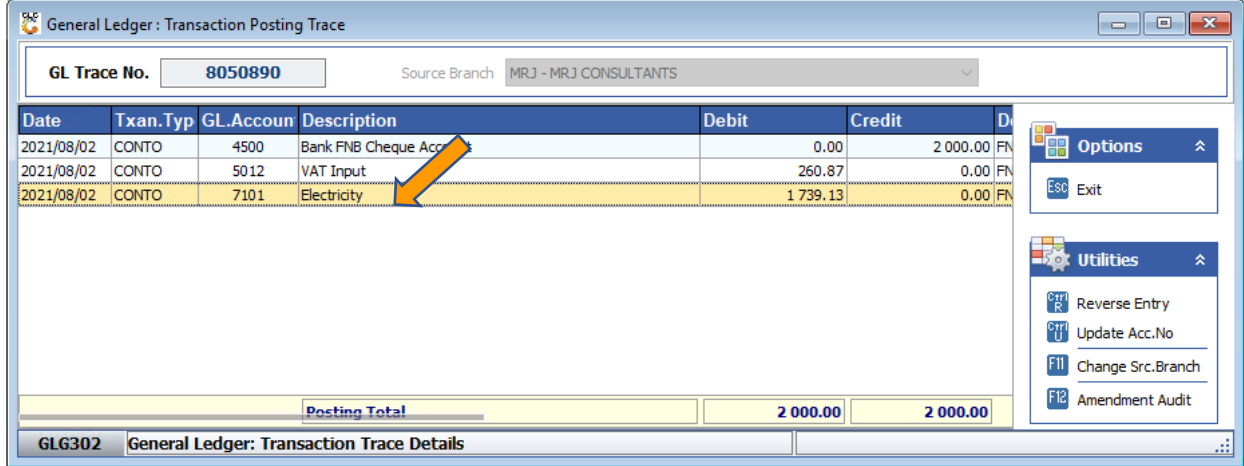

# 9. General Ledger – Enquiries – GL Trace Enquiry

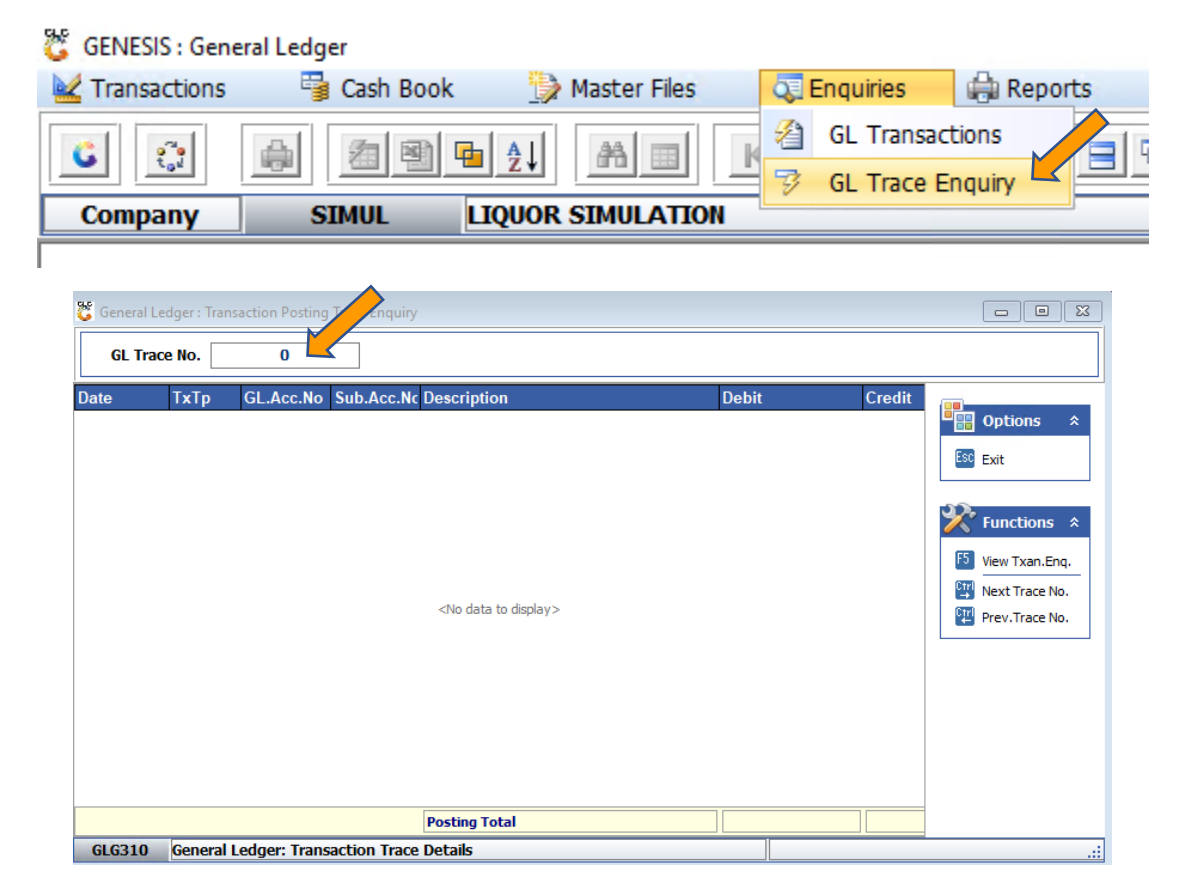

Enter the trace number and the screen below will open.

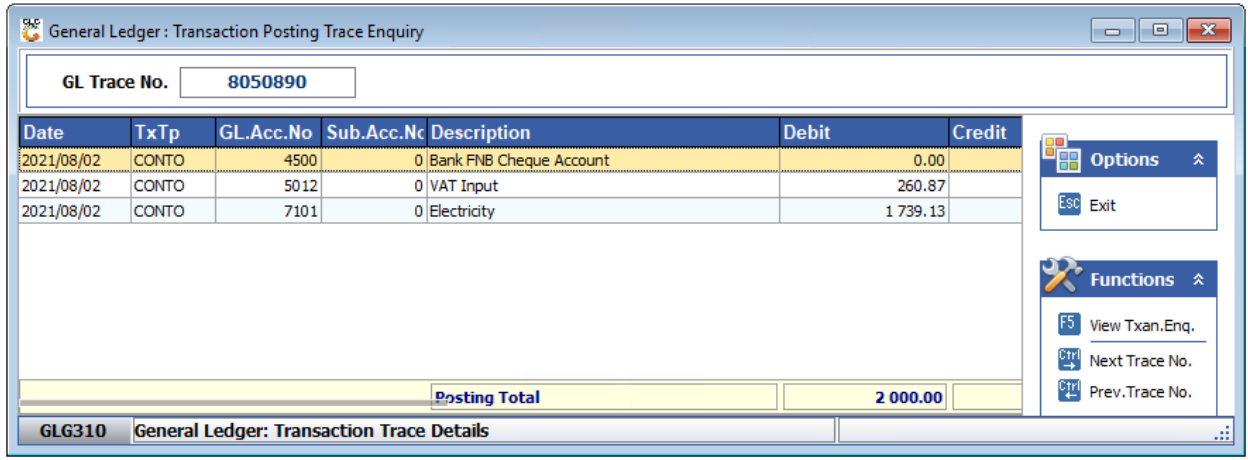

#### 10. General Ledger – Cash Book – Transaction

This screen is used to capture the bank statements, or any account handled like a bank account, for instance Petty Cash. First, choose the Bank on which you are capturing, then the Transaction types.

Multiple types can be created, we internally only use **CONTO** and **CONTI (Control Out or Control In),** Basically did the money go out or into this account. The rest is self-explanatory.

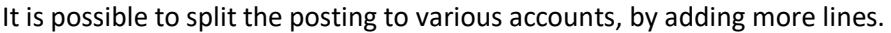

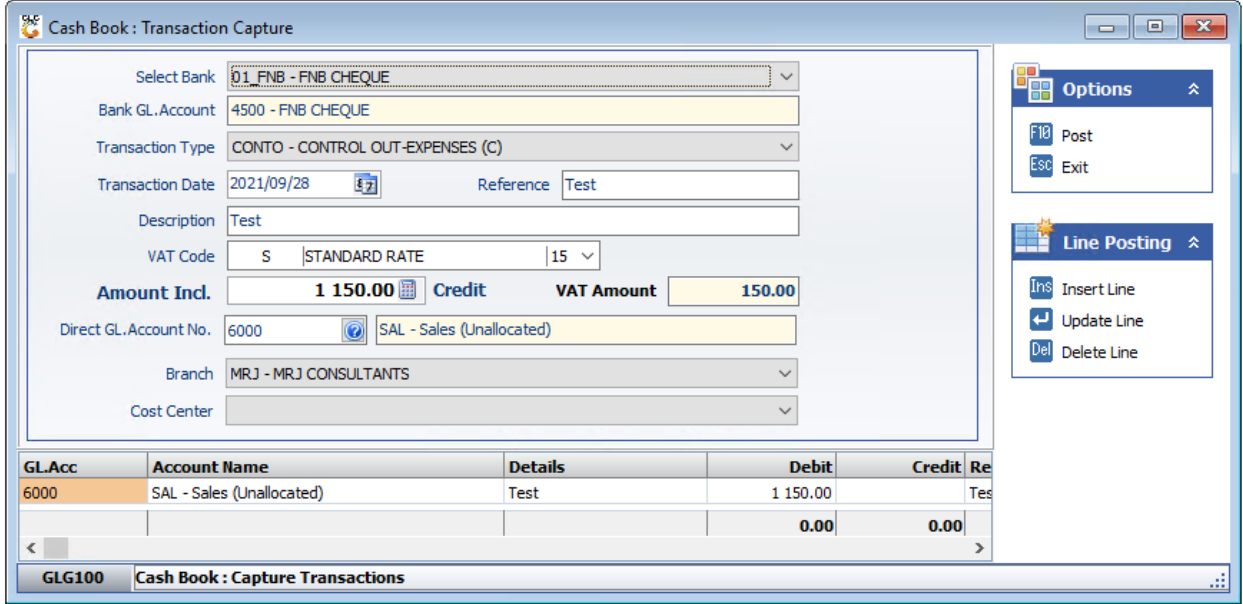

#### 11. General Ledger – Cash Book – Import Bank Statements

As the above process is very cumbersome, We have added the importing of bank statements feature. Genesis does not integrate to the bank, and still uses the CSV files that the bank mails you daily to import, this must get set-up separately and that is not covered in this manual. We suggest setting it up so that the CSV file overlaps three or more days.

Genesis will ignore previously processed lines.

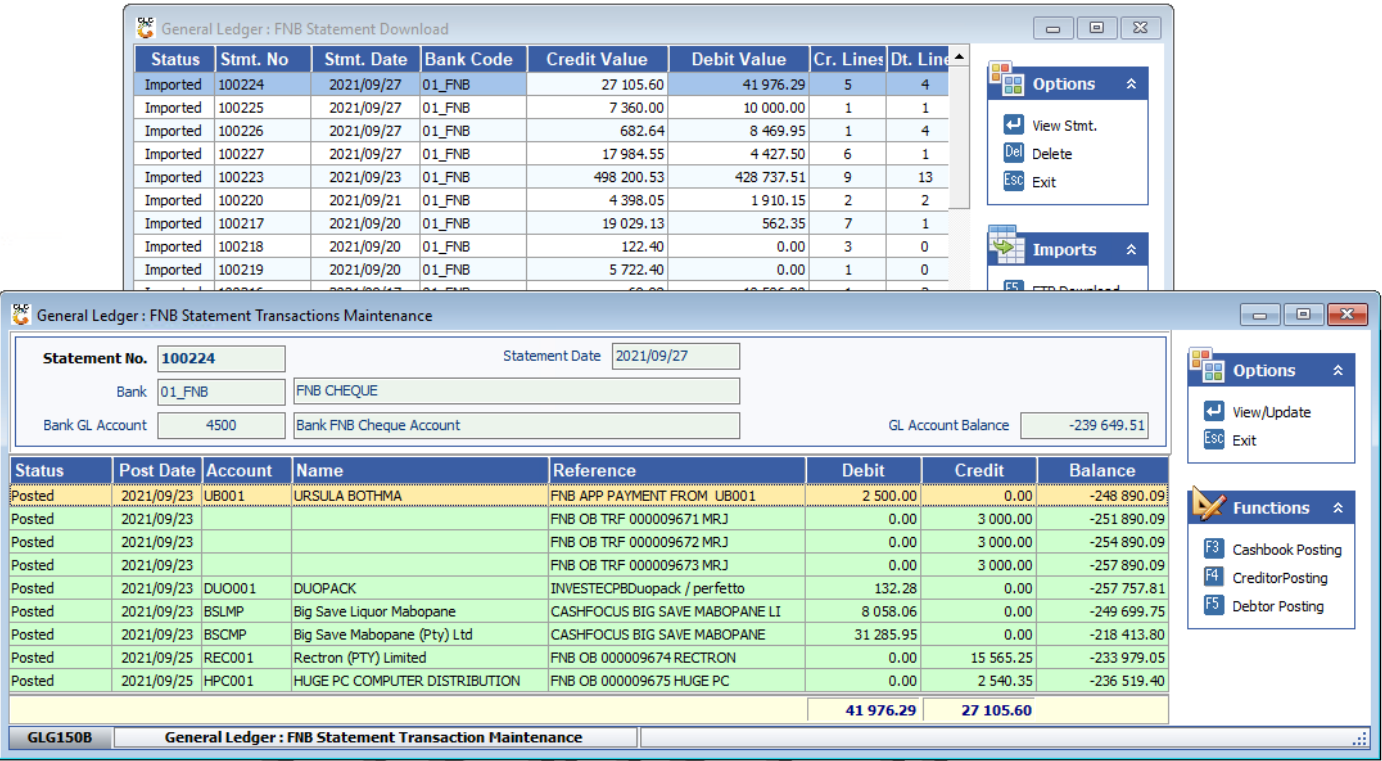

#### 12. General Ledger – Reports

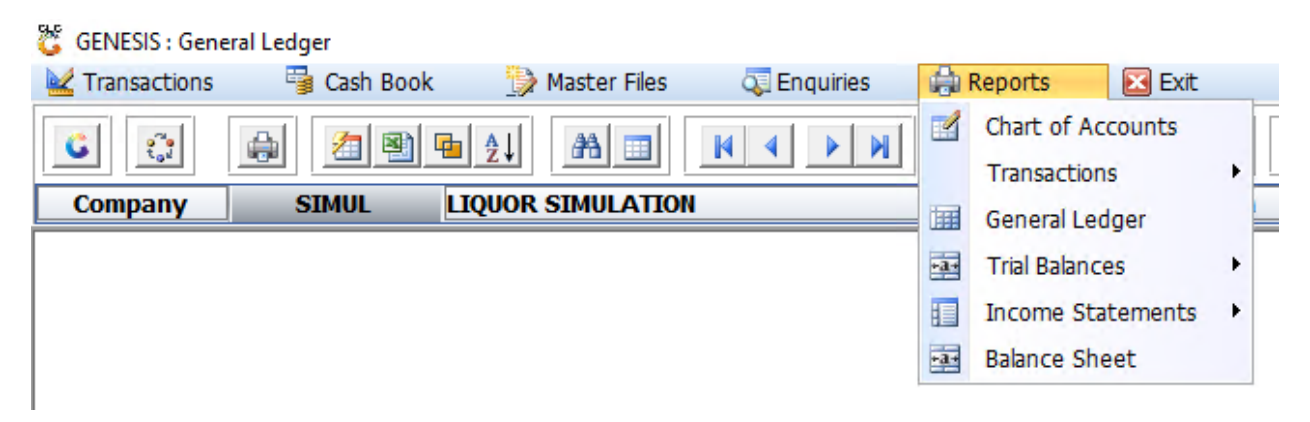

Genesis has various reports, and each report has various parameters, we suggest is that the user plays around with them to see what works and what they prefer.

Genesis can setup a Balance sheet and Income Statement in Excel, that automatically refreshes from Genesis live.